# Projetor Interativo Dell S560P/ S560T Guia do Usuário

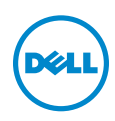

# Notas, Precauções e Alertas

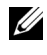

**NOTA:** Uma NOTA indica informações importantes que o ajudam a usar melhor seu projetor.

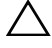

PRECAUÇÃO: Uma PRECAUÇÃO indica dano em potencial ao hardware ou perda de dados se as instruções não forem seguidas.

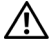

 $\sqrt{N}$  ALERTA: Um ALERTA indica o risco de danos materiais, danos pessoais ou morte.

\_\_\_\_\_\_\_\_\_\_\_\_\_\_\_\_\_\_\_\_

Modelo: Dell projetor S560P/S560T

Junho de 2016 Rev. A00

As informações contidas neste documento estão sujeitas a alteração sem aviso prévio.

<sup>© 2016</sup> Dell Inc. Todos os direitos reservador.

É estritamente proibida a reprodução destes materiais de qualquer modo sem a permissão por escrito da Dell Inc.

Marcas comerciais usadas neste texto: Dell a e logomarca DELL são marcas registradas de Dell Inc.; DLP e a logomarca DLP são marcas registradas de TEXAS INSTRUMENTS INCORPORATED; Microsoft e Windows são marcas registradas de Microsoft Corporation nos Estados Unidos e/ou outros países.

Outras marcas e nomes comerciais podem ser usados neste documento para se referir tanto a entidades que reivindiquem as marcas e os nomes ou seus produtos. A Dell Inc. nega qualquer interesse de propriedade em marcas ou nomes comerciais que não sejam os seus próprios.

# Conteúdo

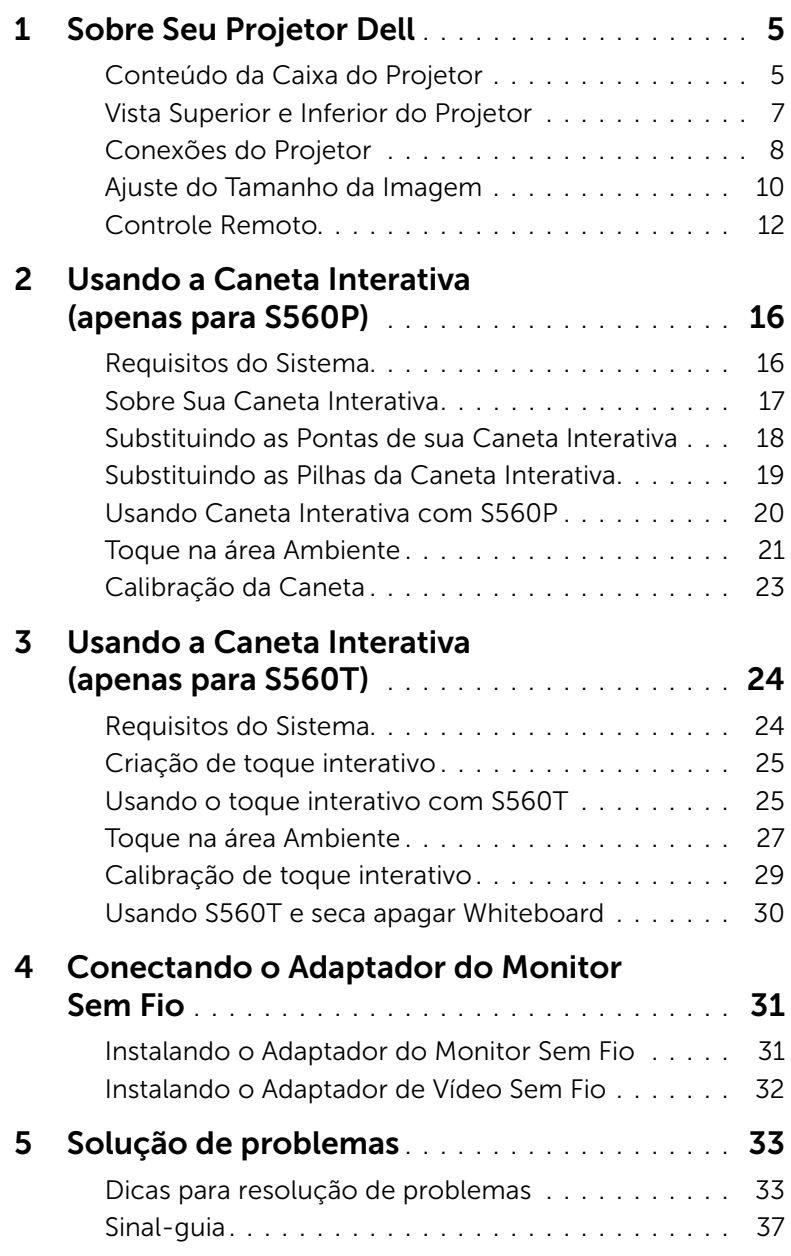

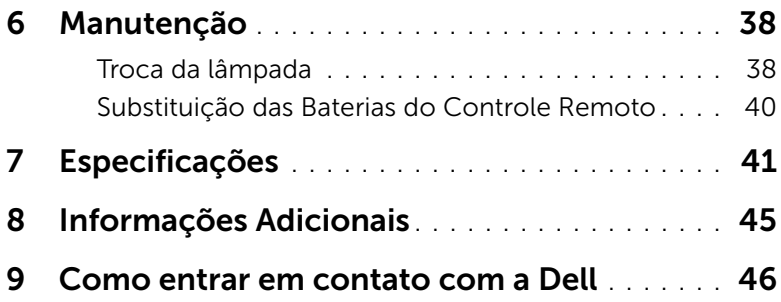

# <span id="page-4-2"></span><span id="page-4-0"></span>Sobre Seu Projetor Dell

O projetor é fornecido com todos os itens indicados abaixo. Verifique se todos os itens estão presentes e [entre em contato com a Dell](#page-45-1) se algum estiver faltando.

<span id="page-4-1"></span>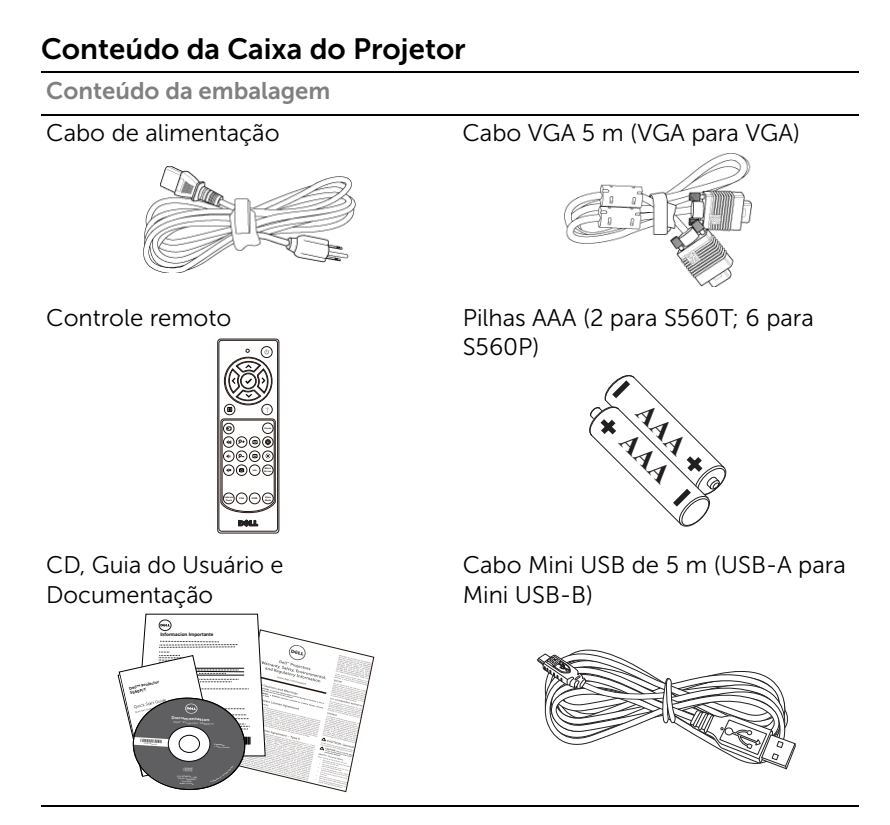

Conteúdo do pacote (somente S560P)

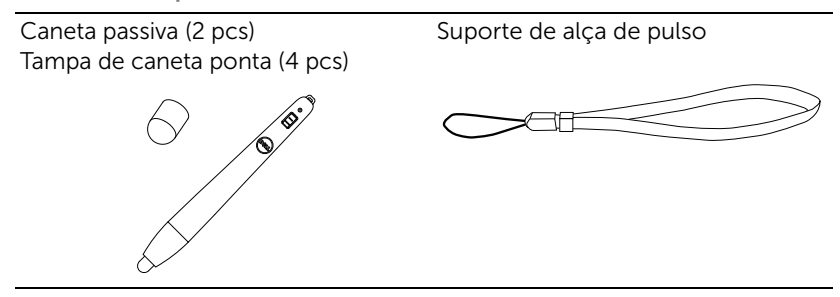

Conteúdo do pacote (somente S560T)

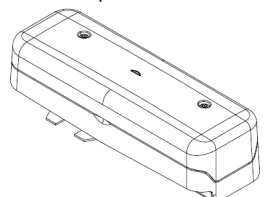

Unidade de toque Cabo 2 m DC para DC (para cortina laser)

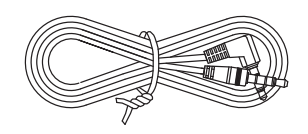

Passivo (2 pcs) de caneta / Pen Nib (2 pcs)

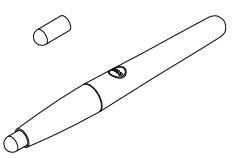

Kit de unidade Base Plate de toque

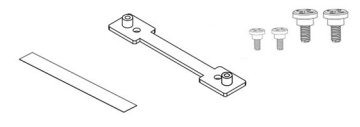

#### <span id="page-6-1"></span><span id="page-6-0"></span>Vista Superior e Inferior do Projetor

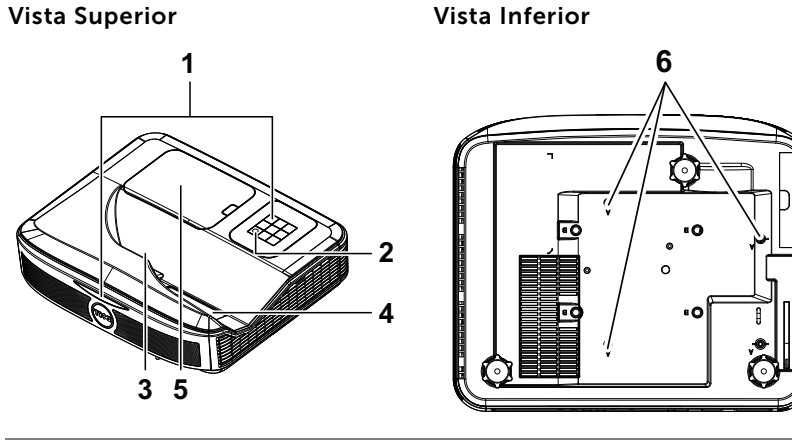

- <span id="page-6-5"></span>1 Receptor de infravermelhos
- <span id="page-6-2"></span>2 Botão de energia
- <span id="page-6-3"></span>3 Câmera
- <span id="page-6-4"></span>4 Lente
- <span id="page-6-6"></span>5 Tampa da lâmpada
- 6 Orifícios de instalação para instalação na parede:
	- A: Suporte de parede Dell S560
	- B: Para montagem de parede

 $\mathbb Z$  NOTA: Furo de parafuso de montagem parede M4 X 4. Recomendado torque < 15 kgf-cm.

#### <span id="page-7-0"></span>Conexões do Projetor

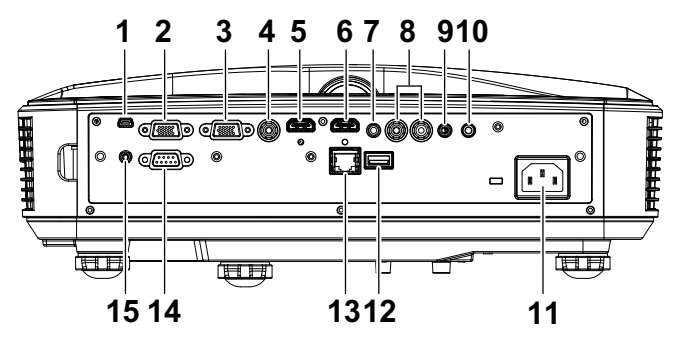

<span id="page-7-15"></span><span id="page-7-14"></span><span id="page-7-12"></span><span id="page-7-8"></span><span id="page-7-6"></span><span id="page-7-5"></span><span id="page-7-4"></span><span id="page-7-3"></span><span id="page-7-2"></span>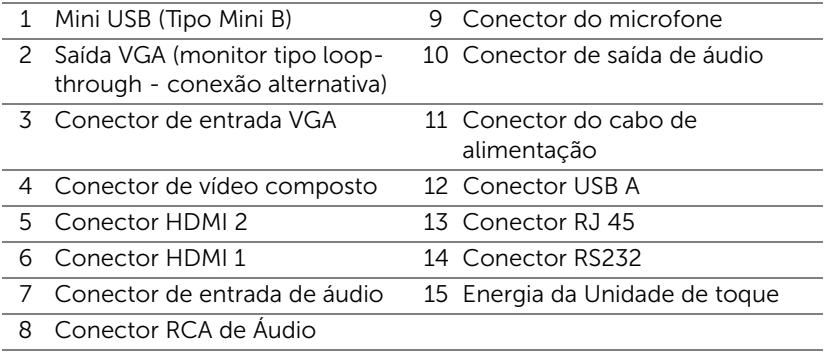

<span id="page-7-13"></span><span id="page-7-11"></span><span id="page-7-10"></span><span id="page-7-9"></span><span id="page-7-7"></span><span id="page-7-1"></span>

PRECAUÇÃO: Antes de iniciar qualquer procedimento desta seção, siga as Instruções de segurança descritas em [página 9.](#page-8-0)

### <span id="page-8-0"></span>PRECAUÇÃO: Instruções de segurança

<span id="page-8-1"></span>1 Não use o projetor próximo a aparelhos que gerem muito calor.

- 2 Não use o projetor em áreas onde haja excesso de poeira. A poeira pode causar a falha do sistema e o projetor será desligado automaticamente.
- **3** Certifique-se de que o projetor esteja montado numa área bem-ventilada.
- 4 Não obstrua as ranhuras e aberturas de ventilação no projetor.
- 5 Certifique-se de que o projetor funcione em temperatura ambiente (5 °C a 40 °C).
- 6 Não tente tocar a saída de ventilação já que esta pode esquentar muito depois que o projetor for ligado ou imediatamente depois que ele tenha sido ligado.
- 7 Não olhe dentro da lente enquanto o projetor estiver ligado pois isto pode ferir seus olhos.
- 8 Não coloque nenhum objeto perto ou em frente do projetor nem cubra sua lente enquanto o projetor estiver ligado pois o calor pode fazer o objeto derreter ou queimar.
- 9 Não use álcool para limpar a lente.

#### $\mathscr U$  NOTA:

- Não tente instalar o projetor na parede você mesmo. Ele deve ser instalado por um técnico qualificado.
- Kit Recomendado para Instalação do Projetor na Parede Para mais informações, ver o website de Suporte da Dell em **dell.com/support**.
- Para mais informações, consulte as Informações de Segurança que acompanham seu projetor.
- O projetor S560P/ S560T pode ser usado somente em ambientes internos.

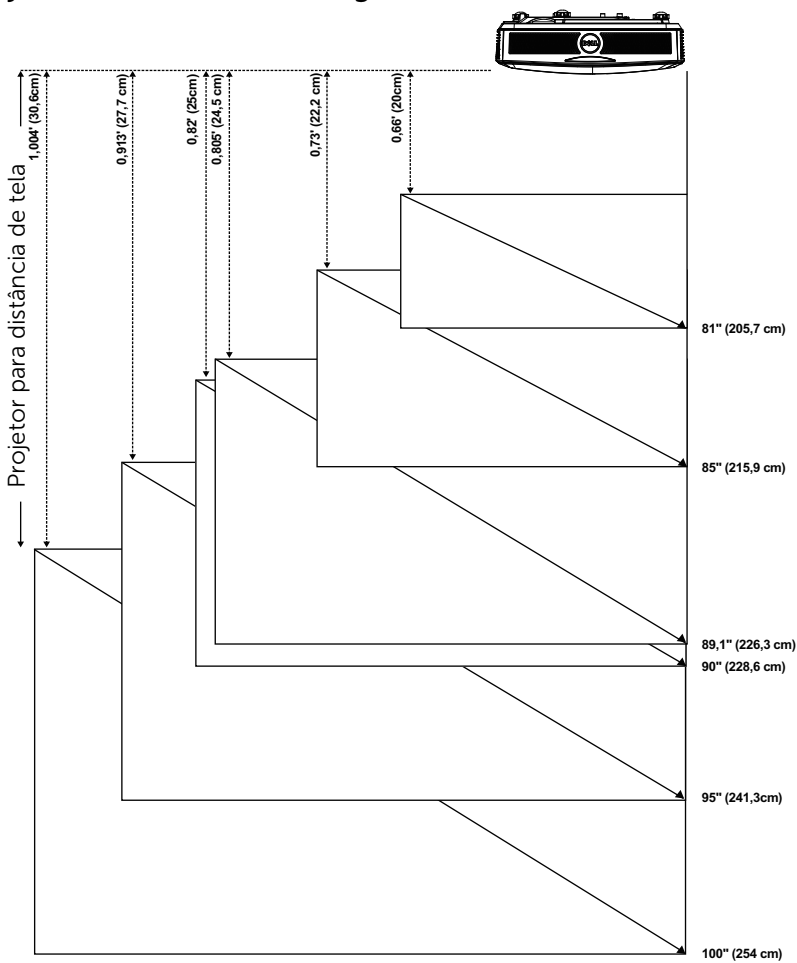

#### <span id="page-9-1"></span><span id="page-9-0"></span>Ajuste do Tamanho da Imagem

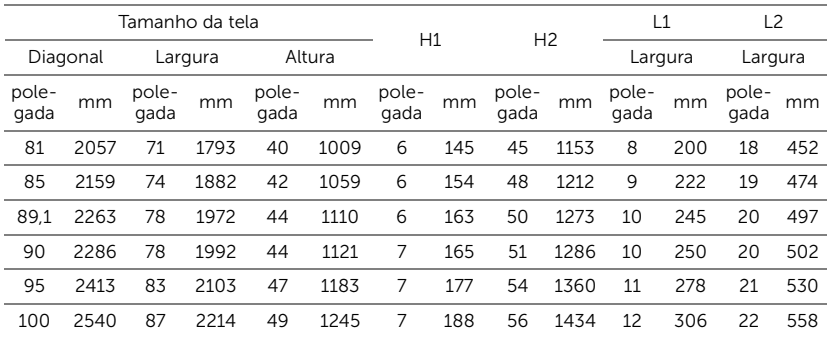

#### Ajuste do Tamanho da Imagem

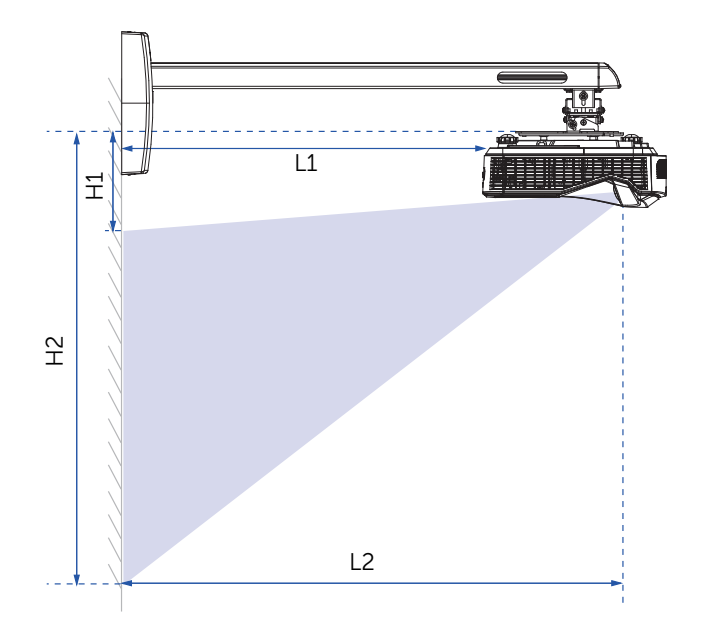

<span id="page-11-1"></span><span id="page-11-0"></span>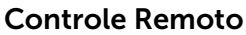

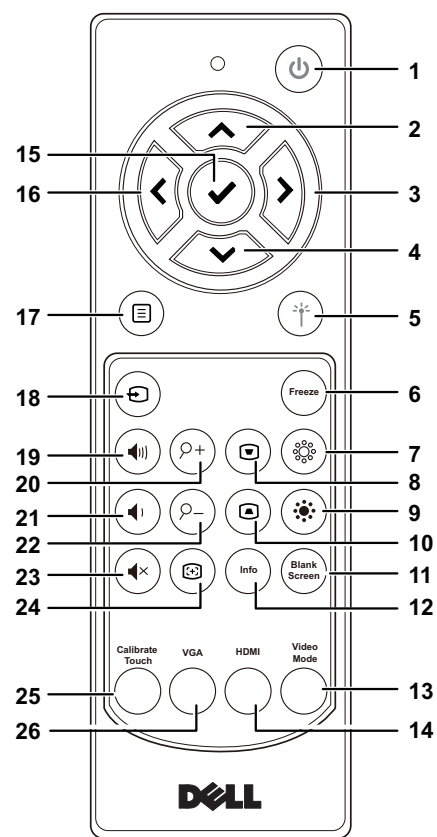

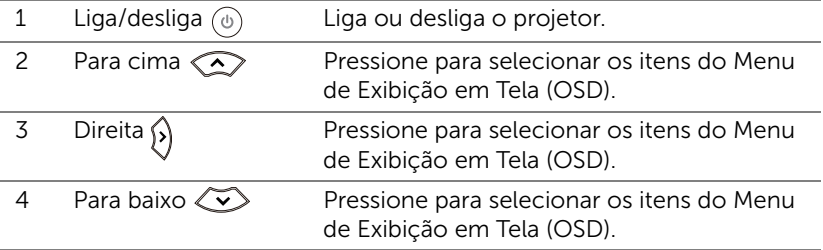

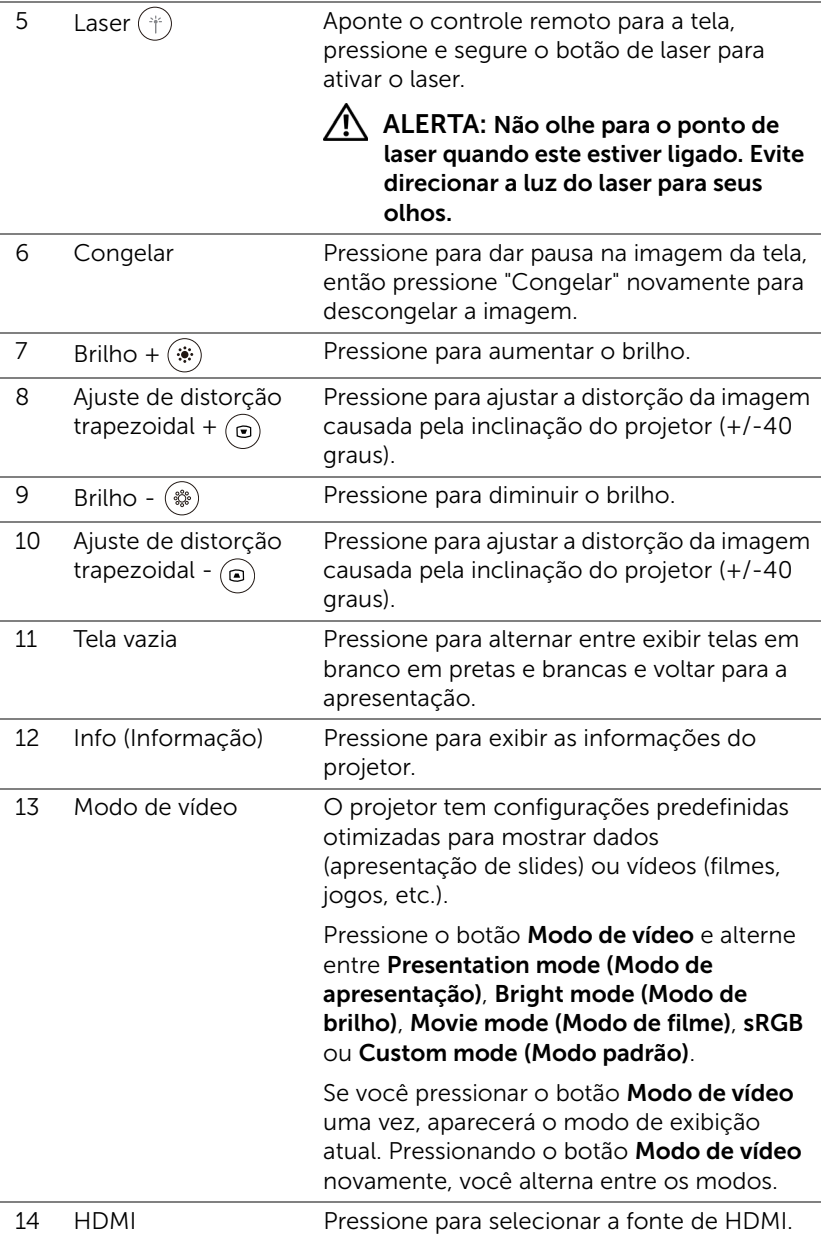

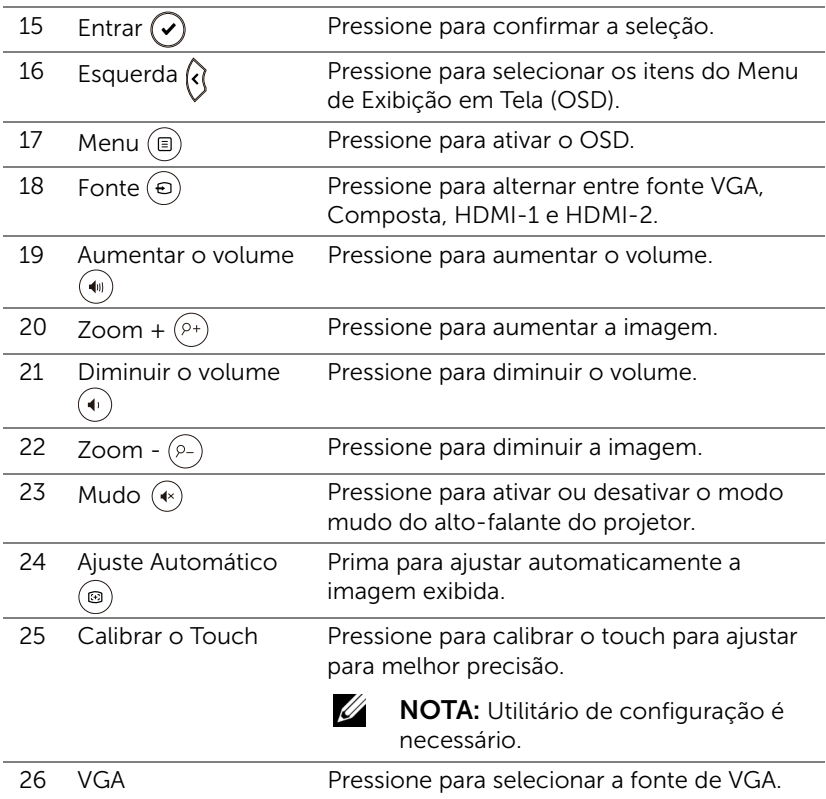

#### Alcance de Operação do Controle Remoto

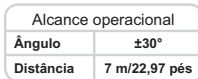

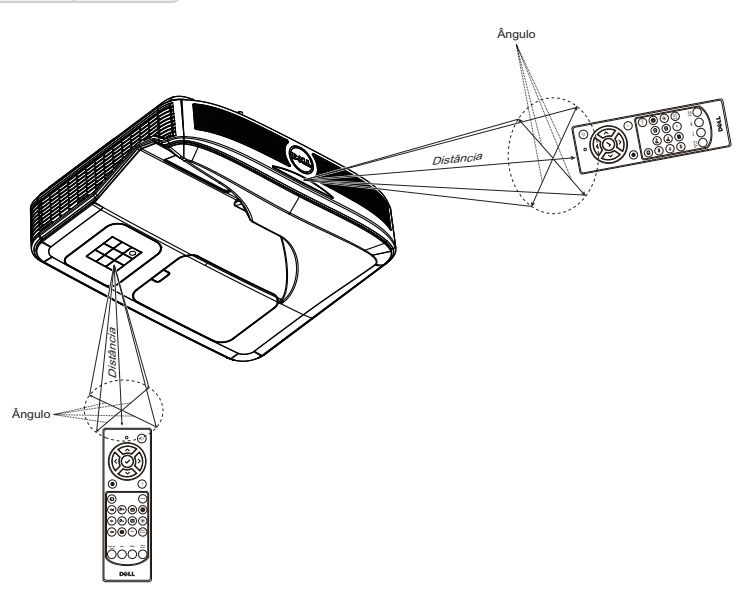

 $\mathbb Z$  NOTA: A taxa operacional real pode diferir levemente a partir do diagrama. Pilhas fracas também prevenirão que o controle remoto opere apropriadamente o projetor.

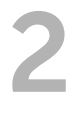

## <span id="page-15-0"></span>Usando a Caneta Interativa (apenas para S560P)

O projetor S560P projeta a imagem do desktop do computador conectado sobre o quadro e actua como dispositivo de entrada para o computador. Você pode navegar, selecionar e interagir com seus programas de computador de quadro de comunicações.

O S560P é um projetor interativo baseado na caneta. Download e instalar S560x Interactive utilitário Dell para pela primeira vez a configuração e calibração de interatividade.

#### <span id="page-15-1"></span>Requisitos do Sistema

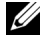

NOTA: Seu computador deve possuir as seguintes requerimentos mínimos de sistema:

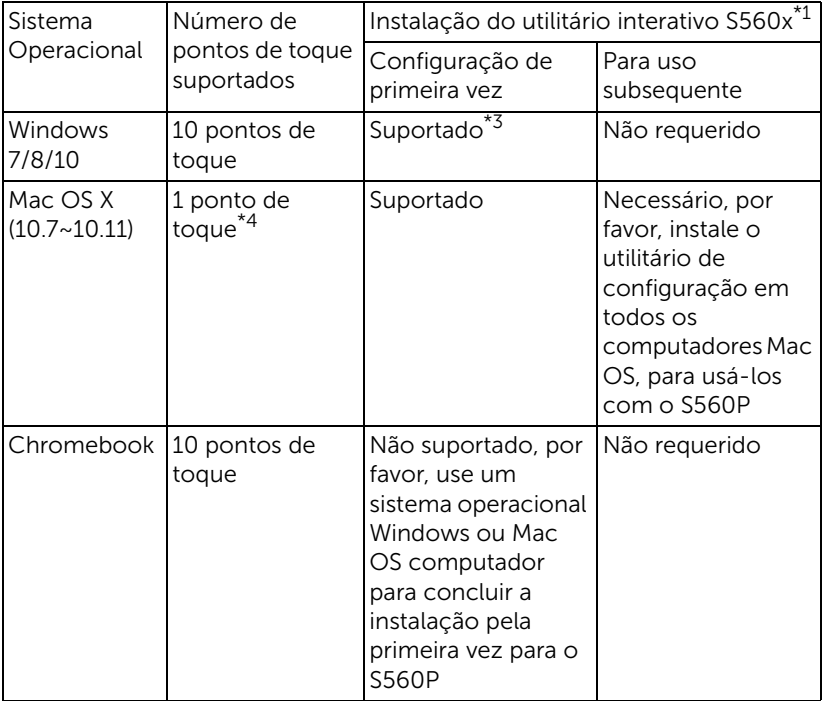

\*1 : Obter o utilitário interativo de S560x do CD fornecido ou fazer o download do suporte da Dell

\*2 : S560P requer calibração pela primeira vez, certifique-se de que você calibrar o interativo pen(s) antes de usar

\*3 : É necessária a instalação do .NET framework 4.0

\*4 : Mac OS suporta apenas 1 ponto de contato

**NOTA:** Para maior precisão, você deve definir para modo de exibição "projetor só" antes de calibração. Mais detalhes sobre a função do toque e calibração em diferentes modos de exibição, por favor, vá para "Configuração de toque S560T guia" Solucionando problemas de Q2.

#### <span id="page-16-0"></span>Sobre Sua Caneta Interativa

A caneta interativa permite ao usuário interagir com o conteúdo projetado da mesma forma como um entrada de mouse.

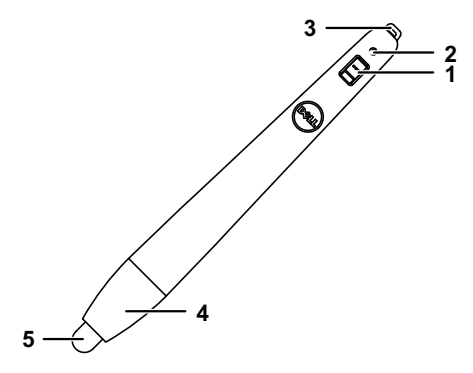

<span id="page-16-5"></span><span id="page-16-4"></span><span id="page-16-3"></span><span id="page-16-2"></span><span id="page-16-1"></span>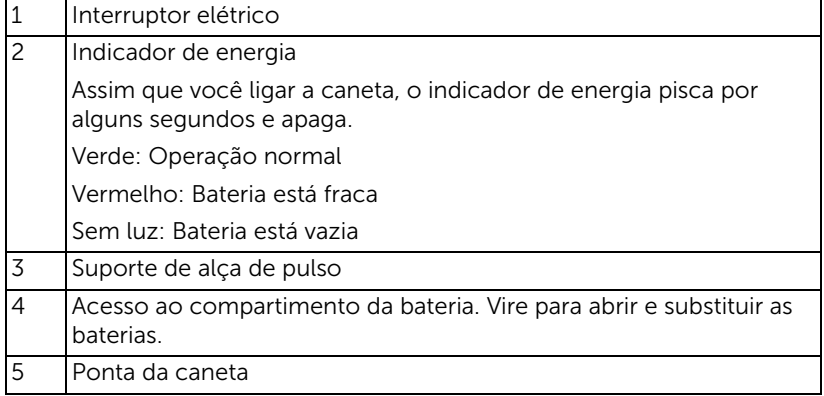

#### <span id="page-17-0"></span>Substituindo as Pontas de sua Caneta Interativa

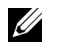

NOTA: Se a ponta da caneta for danificada ou não funciona bem, você deve substituí-la.

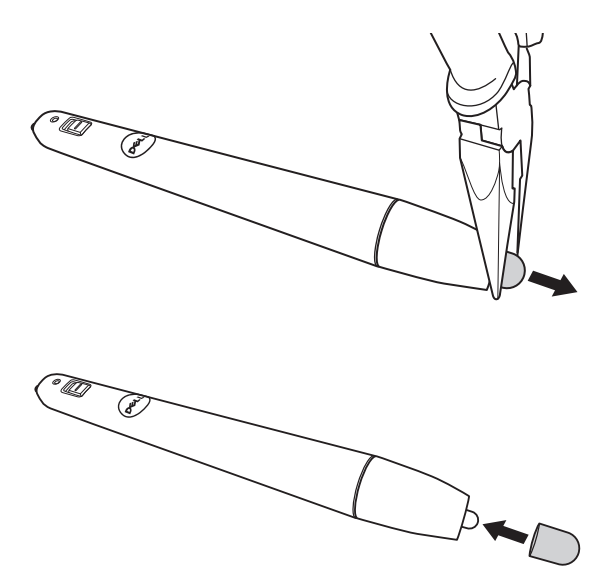

#### <span id="page-18-0"></span>Substituindo as Pilhas da Caneta Interativa

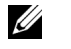

NOTA: Se a bateria estiver fraca, o indicador de LED vermelho começa a piscar ao ligar a caneta. Você deve substituir as pilhas gastas por duas pilhas AAA novas.

1 Você pode acessar o compartimento da bateria, girando para abrir a cabeça da caneta.

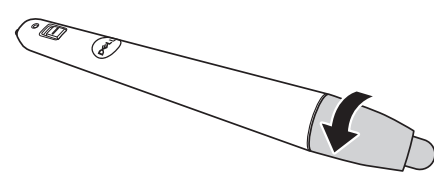

2 Insira as pilhas e alinhe sua polaridade corretamente de acordo com a marcação na cabeça da caneta.

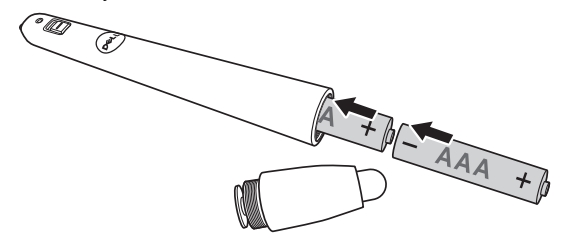

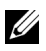

**NOTA:** Evite misturar tipos diferentes de pilhas ou usar uma pilha nova e uma velha juntas.

3 Coloque a cabeça de volta na caneta, vire até o acesso ao compartimento da bateria estar totalmente fechado.

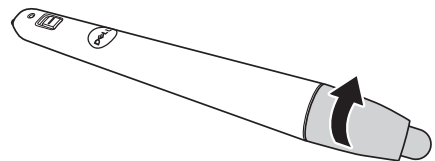

#### <span id="page-19-0"></span>Usando Caneta Interativa com S560P

Passo 1: Conecte o computador com o projetor usando HDMI / VGA cabo para exibir a imagem. Conecte o cabo USB para usar no modo interativo. Se utilizar o Mac OS, execute o utilitário S560x interativo para configurar a caneta.

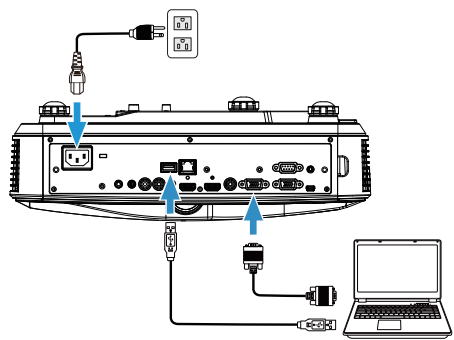

Passo 2. Execute o utilitário interativo Dell S560x, os usuários podem selecionar padrão modo interativo  $\odot$ ) para o ponto multi toque. Alterne para o modo ativo caneta para S560P.

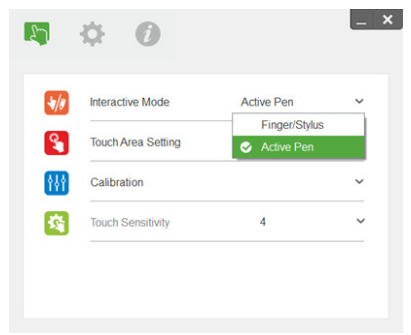

Apenas toque de ponto único com suporte para Mac OSX

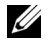

NOTA: Para computador Mac OS, Dell S560x interativo utilitário deve ser executado.

#### <span id="page-20-0"></span>Toque na área Ambiente

Interruptor para exibir o modo "Somente projetor".

1 Selecione Auto configuração de área de toque:

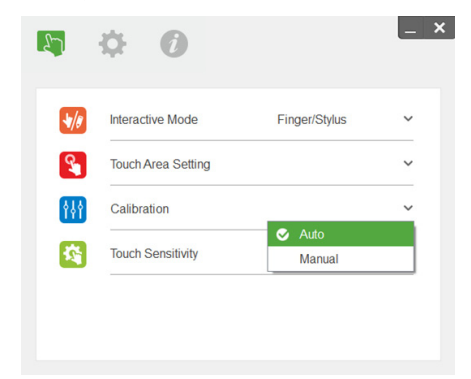

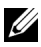

#### $\mathscr U$  nota:

- Pare todos os aplicativos de software.
- luz ambiente.
- Não obstrua ou agitar lente durante a configuração de área de toque.
- Verifique se a imagem de projeção é clara. Ajuste o foco para nitidez da imagem projetada.
- Se falhar a mensagem aparece, mude para configuração de área de toque Manual.
- 2 Selecione a configuração da área de toque Manual:

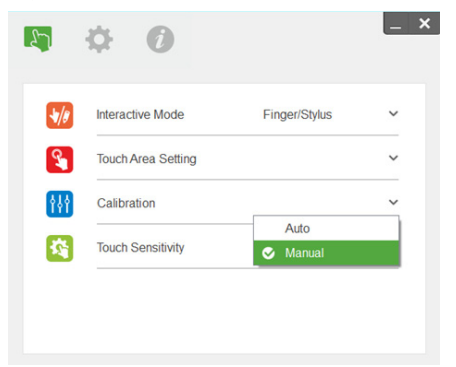

**2-1** Depois que a câmera capta a imagem de projeção, uma área de toque janela pop-up. Se a imagem capturada não é suficientemente clara, por favor, re-select "seleção do modo de luz ambiente" de "Auto" para "brilhante" ou "Dim", de acordo com a condição de luz ambiente real.

Observação: imagem captada mostra a visualização da câmera real, que é revertida imagem de projeção a partir. Por exemplo: P1 é no canto inferior direito, P2 é canto inferior esquerdo e assim por diante.

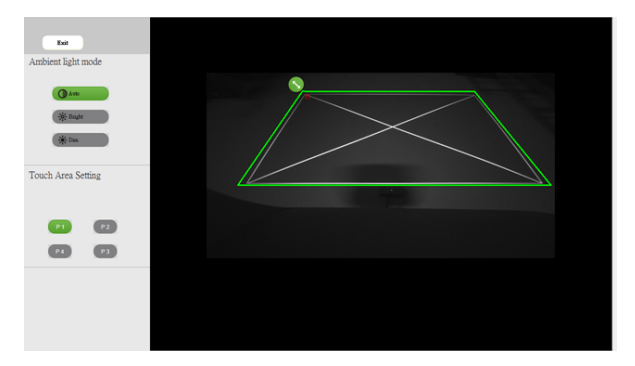

- **2-2** Toque na área Boundary ajuste fino
	- Passo 1: clique em P1, use o mouse para arrastar o P1 para o canto superior esquerdo. Alinhe a zona verde ajustável com moldura branca projetada.
	- Passo 2: Ajustar o P2 para P4 em conformidade; zona verde ajustável deve completamente sobrepõe-se a moldura branca projetada.
	- Passo 3: finalmente, verifique novamente se o quadro verde sobrepõe completamente a moldura branca projetada. Se não, fino-ajustar novamente.
- **2-3** Quando a área de toque está corretamente localizada clique no botão sair.

#### <span id="page-22-0"></span>Calibração da Caneta

- 1 Interruptor para exibir o modo "Somente projetor".
- 2 Realize a calibração do toque, em S560P, usando o utilitário interativo S560x (Win, Mac).
- 3 Selecione auto-calibração enquanto estiver executando o utilitário interativo S560X.

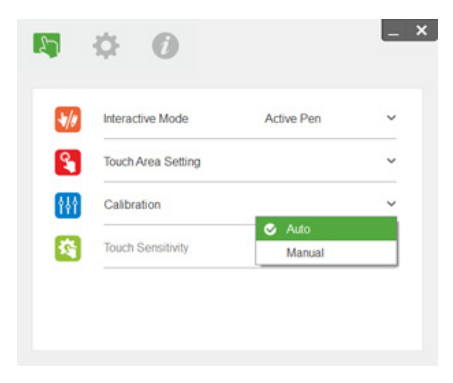

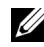

 $\mathbb Z$  NOTA: Se aparece a mensagem de falha, acompanhar os passos abaixo para resolver e fazer a calibração automática novamente.

- Feche todos os aplicativos de software.
- luz ambiente.
- Não obstrua ou agitar lente durante a calibração.
- Verifique se a imagem projetada é clara, caso contrário, ajustar o foco para aguçar a imagem.

Se a calibração automática falhar, configure usando 'calibração manual'.

4 Selecione calibração Manual e siga os passos para a calibração. Calibração manual é sugerida para obter uma melhor precisão.

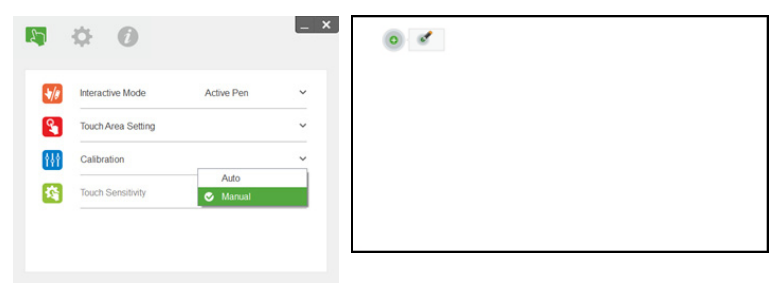

## <span id="page-23-0"></span>Usando a Caneta Interativa (apenas para S560T)

O projetor S560T projeta a imagem do desktop do computador conectado sobre o quadro e actua como dispositivo de entrada para o computador. Você pode navegar, selecionar e interagir com seus programas de computador de quadro de comunicações.

O projetor de S560T é um projetor interativo de multi-toque 10-pt. Para configurar a função interativa, instale a unidade de toque, conforme descrito no guia de instalação' toque'. Além disso, use o utilitário Dell S560x interativo para instalação pela primeira vez e calibração que pode ser encontrados no CD & download de suporte da Dell.

#### <span id="page-23-1"></span>Requisitos do Sistema

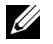

NOTA: Seu computador deve possuir as seguintes requerimentos mínimos de sistema:

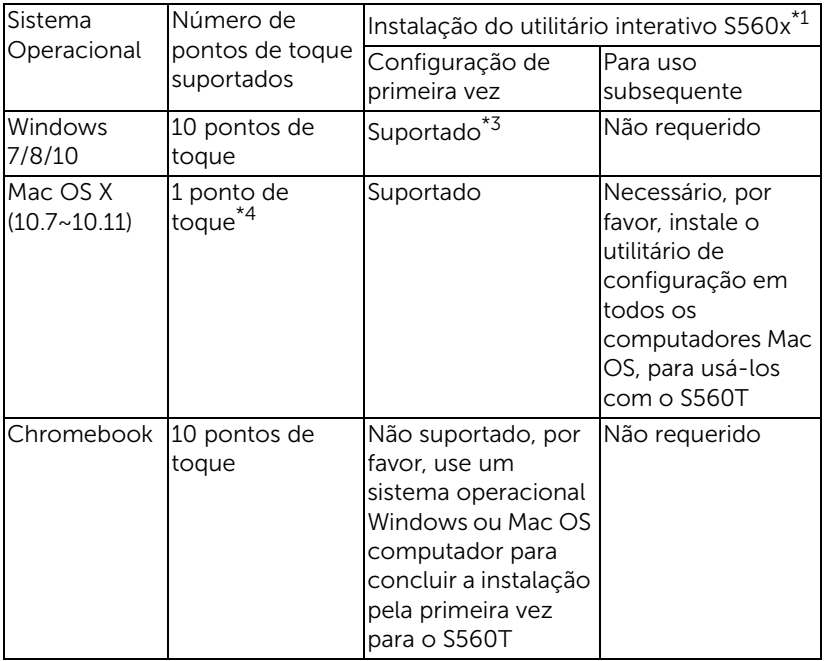

\*1 : Obter o utilitário interativo de S560x do CD fornecido ou fazer o download do suporte da Dell

\*2 : S560T requer alinhamento pela primeira vez e calibração, certifique-se de você concluir o processo de instalação antes de usar

\*3 : É necessária a instalação do NET Framework 4.0

\*4 : Mac OS suporta apenas 1 ponto de contato

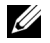

NOTA: Para maior precisão, você deve definir para modo de exibição "projetor só" antes de calibração. Mais detalhes sobre a função do toque e calibração em diferentes modos de exibição, por favor, vá para "Configuração de toque S560T guia" Solucionando problemas de Q2.

#### <span id="page-24-0"></span>Criação de toque interativo

Para configurar a função interativa, instale a unidade de toque, conforme descrito no guia de instalação' toque'.

#### <span id="page-24-1"></span>Usando o toque interativo com S560T

Passo 1: Conecte o computador com o projetor usando HDMI / VGA cabo para exibir a imagem. Conecte o cabo USB para usar no modo interativo. Se utilizar o Mac OS, execute o utilitário S560x interativo para configurar a funcionalidade de toque.

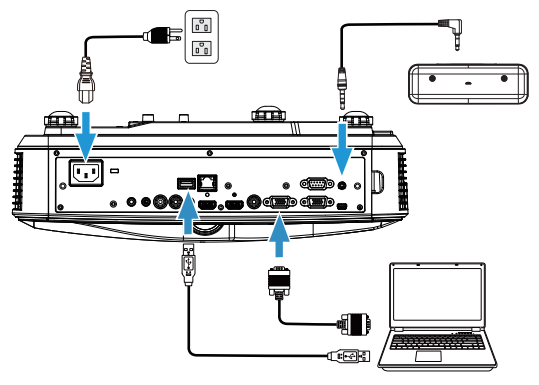

Passo 2:

Executando o Dell S560x interativo utilitário, os usuários podem selecionar padrão modo interativo ( ) para ponto multi touch. Alternar para o modo de dedo/caneta para S560T com toque interativo unidade tocar.

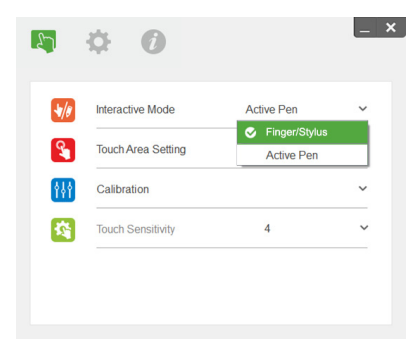

Apenas toque único ponto está disponível para Mac OS X sistema.

<u>U</u>

NOTA: Para computador Mac OS, Dell S560x interativo utilitário deve ser executado.

#### <span id="page-26-0"></span>Toque na área Ambiente

Interruptor para exibir o modo "Somente projetor".

**1** Selecione Auto configuração de área de toque:

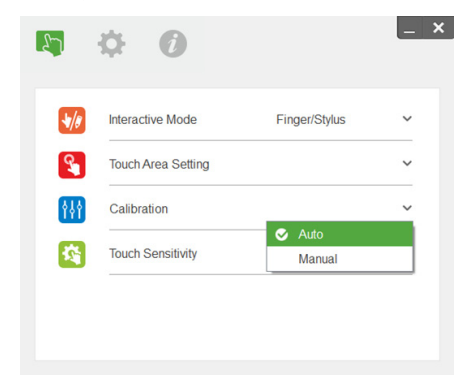

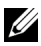

#### $\mathscr U$  nota:

- Pare todos os aplicativos de software.
- luz ambiente.
- Não obstrua ou agitar lente durante a configuração de área de toque.
- Verifique se a imagem de projeção é clara. Ajuste o foco para nitidez da imagem projetada.
- Se falhar a mensagem aparece, mude para configuração de área de toque Manual.
- **2** Selecione a configuração da área de toque Manual:

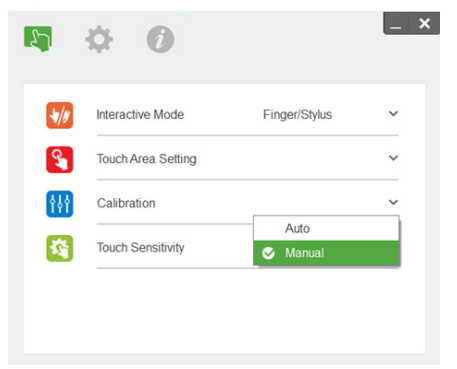

**2-1** Depois que a câmera capta a imagem de projeção, uma área de toque janela pop-up. Se a imagem capturada não é suficientemente clara, por favor, re-select "seleção do modo de luz ambiente" de "Auto" para "brilhante" ou "Dim", de acordo com a condição de luz ambiente real.

Observação: imagem captada mostra a visualização da câmera real, que é revertida imagem de projeção a partir. Por exemplo: P1 é no canto inferior direito, P2 é canto inferior esquerdo e assim por diante.

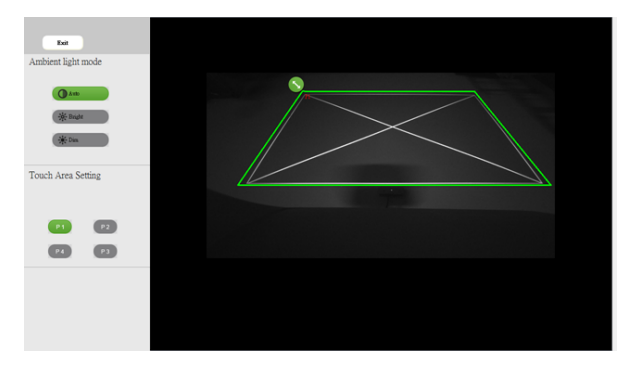

- **2-2** Toque na área Boundary ajuste fino
	- Passo 1: clique em P1, use o mouse para arrastar o P1 para o canto superior esquerdo. Alinhe a zona verde ajustável com moldura branca projetada.
	- Passo 2: Ajustar o P2 para P4 em conformidade; zona verde ajustável deve completamente sobrepõe-se a moldura branca projetada.
	- Passo 3: finalmente, verifique novamente se o quadro verde sobrepõe completamente a moldura branca projetada. Se não, fino-ajustar novamente.
- **2-3** Quando a área de toque está corretamente localizada clique no botão sair.

#### <span id="page-28-0"></span>Calibração de toque interativo

- **1** Interruptor para exibir o modo "Somente projetor".
- **2** Realize a calibração do toque, em S560P, usando o utilitário interativo S560x (Win, Mac).
- **3** Selecione auto-calibração enquanto estiver executando o utilitário interativo S560X.

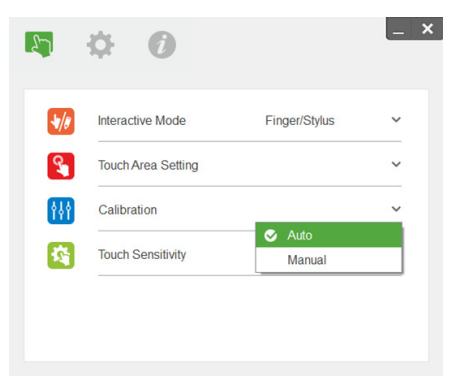

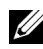

**NOTA:** Se aparece a mensagem de falha, acompanhar os passos abaixo para resolver e fazer a calibração automática novamente.

- Feche todos os aplicativos de software.
- luz ambiente.
- Não obstrua ou agitar lente durante a calibração.
- Verifique se a imagem de projeção é clara, caso contrário, ajustar o foco para aguçar a imagem.

Se a calibração automática falhar, configure usando 'calibração manual'.

**4** Selecione calibração Manual e siga os passos para a calibração. Calibração manual é sugerida para obter uma melhor precisão.

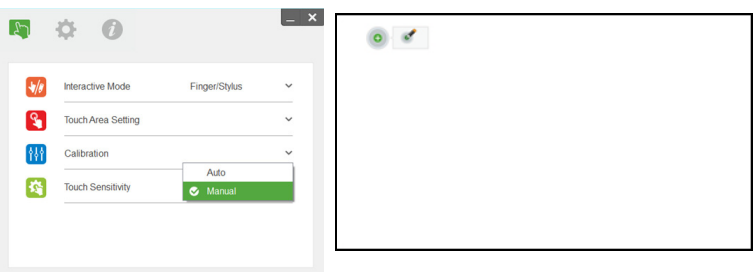

#### <span id="page-29-0"></span>Usando S560T e seca apagar Whiteboard

Para usar o marcador de tinta lavável na lousa sem afetar a operação de toque, use a tecla 'tela em branco' ou 'congelar' no controle remoto.

**1** Congelar: Use a tecla de congelamento para pausar a imagem na tela e suspender a funcionalidade de toque carregue na tecla congelar novamente para retomar a operação de toque.

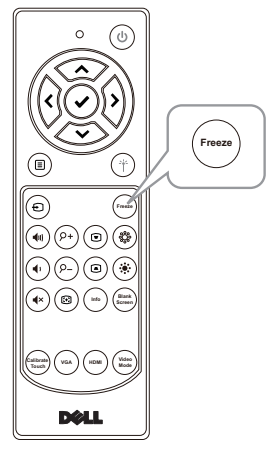

**2** Tela vazia: Use a chave de tela em branco para exibir uma tela em branco no projetor. Pressione a tecla para alternar entre o fundo branco / fundo preto e para retomar a operação normal. Durante o modo de 'tela em branco', a operação de toque está suspenso.

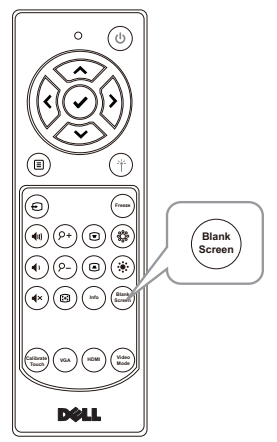

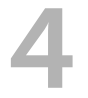

## <span id="page-30-0"></span>4 Conectando o Adaptador do Monitor Sem Fio

#### <span id="page-30-2"></span><span id="page-30-1"></span>Instalando o Adaptador do Monitor Sem Fio

O projetor tem porta HDMI e USB de alimentação para adaptador de vídeo sem fio.

O adaptador do monitor sem fio não é enviado com seu projetor S560P/S560T.

As etapas de instalação são as abaixo:

- **1** Certifique-se de que a unidade esteja desligada.
- **2** Conecte o cabo USB para o adaptador de vídeo sem fio e em seguida, anexar o adaptador de vídeo sem fio.

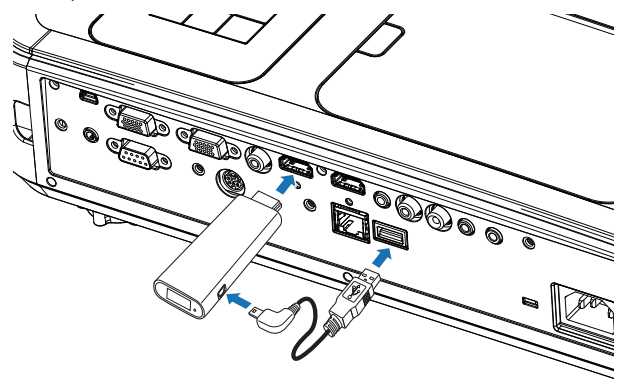

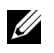

NOTA: O cabo USB fornecido com o adaptador de vídeo sem fio e não acompanha o projetor.

#### <span id="page-31-0"></span>Instalando o Adaptador de Vídeo Sem Fio

**1** Ligue o projetor.

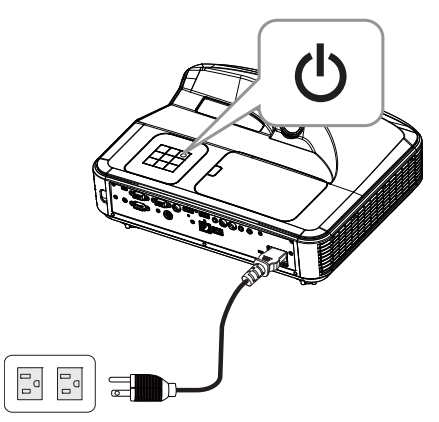

**2** Mudar para fonte "Wireless Display" (Vídeo Sem Fio).

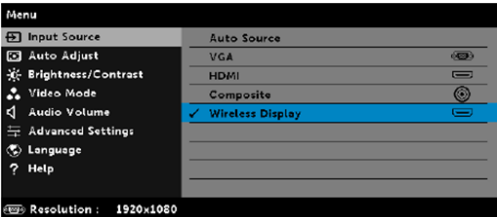

**3** Consulte as instruções de instalação seu Adaptador Wireless Display proceder com projeção sem fio.

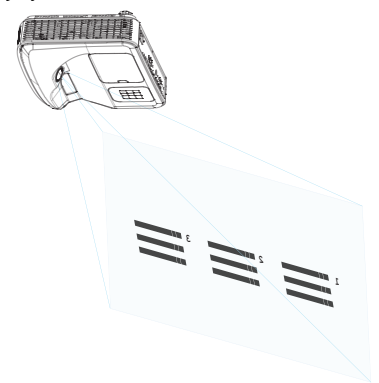

# <span id="page-32-0"></span>5 Solução de problemas

#### <span id="page-32-1"></span>Dicas para resolução de problemas

Se ocorrerem problemas com o projetor, consulte as dicas para solução de problemas abaixo. Se o problema persistir, [entre em contato com a Dell.](#page-45-1) www.dell.com/contactDell.

Nenhuma imagem aparece na tela

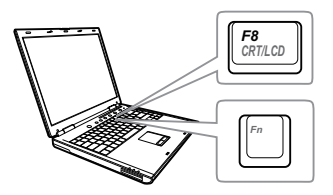

#### Problema Possível solução

- Se certifique de ter escolhido a fonte de entrada correta no menu INPUT SOUCE (SELEÇÃO DE FONTE).
- Verifique se a porta gráfica externa está habilitada. Se você está usando um computador laptop Dell, pressione  $\boxed{\hbar}$   $\boxed{\hbar}$   $\boxed{\hbar}$   $\boxed{\hbar}$  (Fn+F8). No caso de outros computadores, consulte a respectiva documentação. Se as imagens não forem exibidas adequadamente, favor atualizar o driver de vídeo de seu computador. Para computadores Dell, consulte www.dell.com/support.
- Verifique se todos os cabos estão bem conectados. Consulte ["Ajuste do](#page-9-1)  [Tamanho da Imagem" na página 10](#page-9-1).
- Verifique se os pinos dos conectores não estão tortos nem quebrados.
- Verifique se a lâmpada está instalada corretamente (consulte ["Troca da](#page-37-2)  [lâmpada" na página 38\)](#page-37-2).
- Utilize o Test Pattern (Padrão de Teste) no menu Projector Settings (Configurações do projetos) de Advanced Settings (Configurações Avançadas). Verifique se as cores do padrão de teste estão corretas.

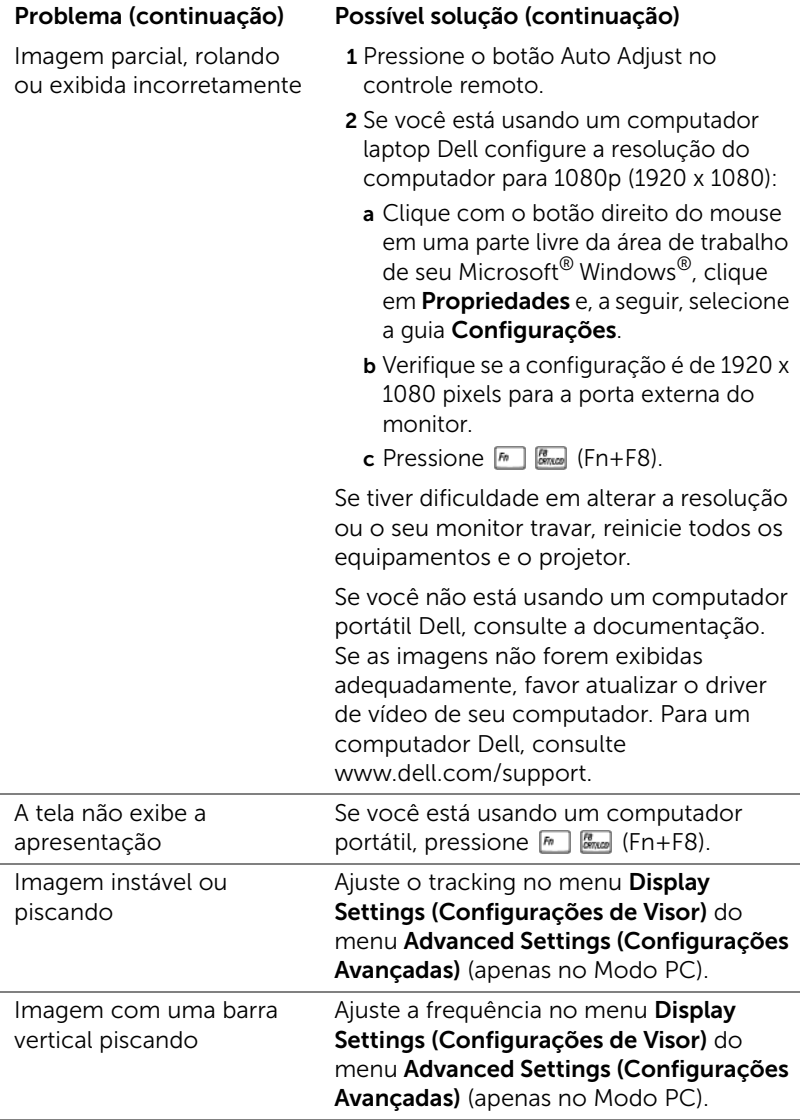

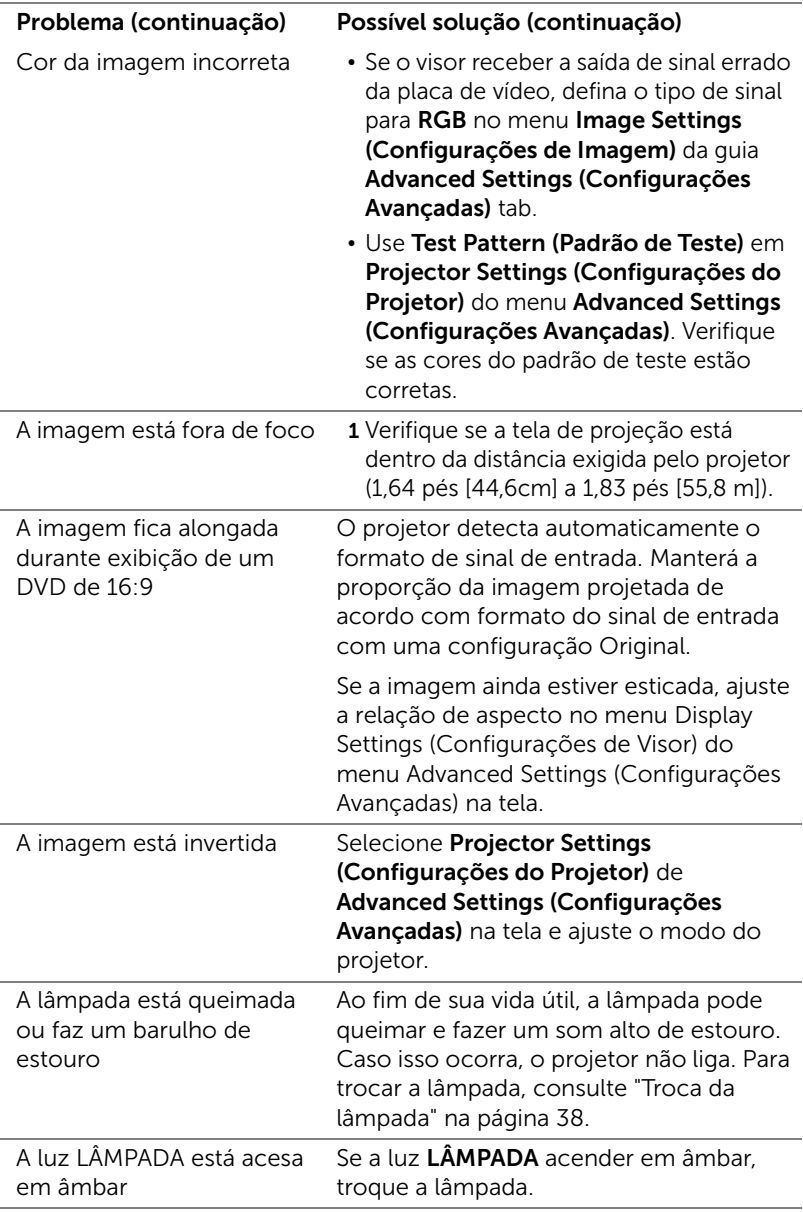

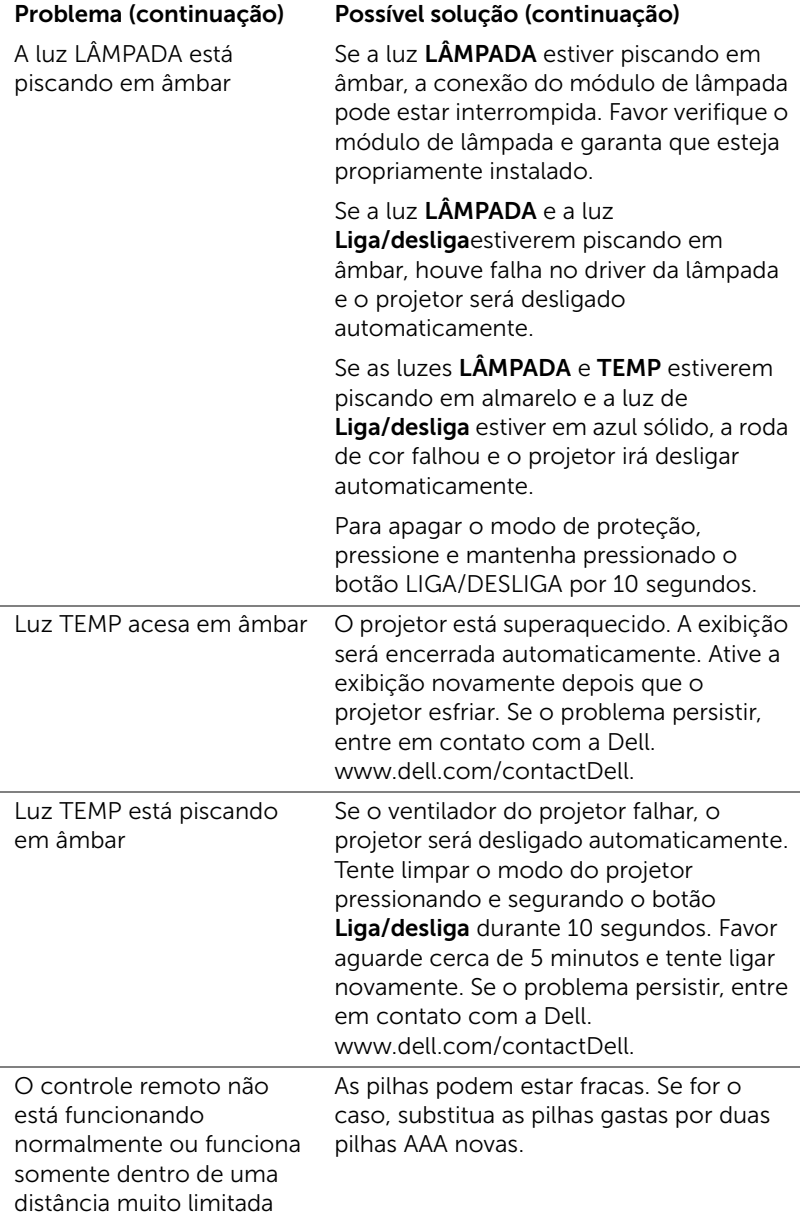

#### <span id="page-36-0"></span>Sinal-guia

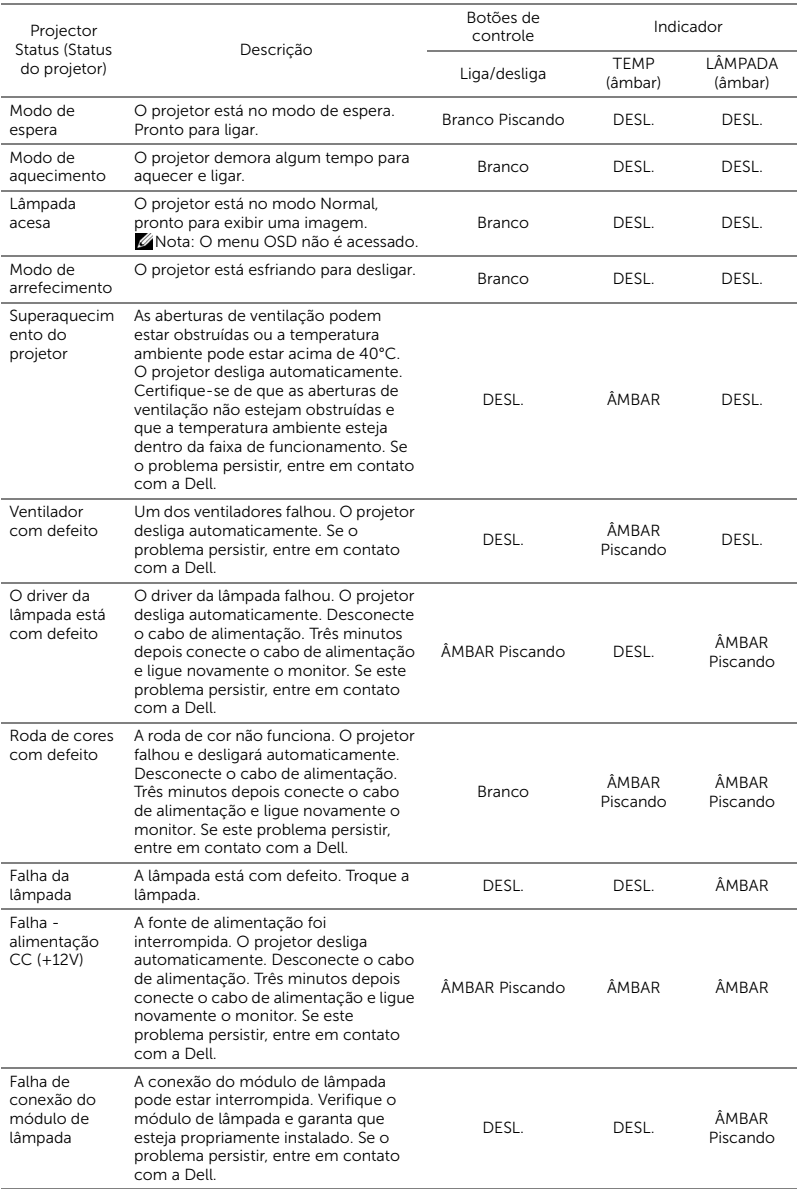

## <span id="page-37-0"></span>**Manutenção**

#### <span id="page-37-2"></span><span id="page-37-1"></span>Troca da lâmpada

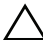

PRECAUÇÃO: Antes de iniciar qualquer procedimento desta seção, siga as Instruções de segurança descritas em [página 9.](#page-8-1)

Substituir a lâmpada quando a mensagem "Lamp is approaching the end of its useful life in the operation. (A lâmpada está alcançando o final de sua vida útil na operação.) Replacement suggested! (Substituição sugerida!) www.dell.com/lamps" aparece na tela. Se o problema persistir depois de substituir a lâmpada, entre em contato com a Dell.

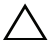

<span id="page-37-3"></span>PRECAUÇÃO: Use uma lâmpada original para garantir condições de funcionamento seguras e otimizadas de seu projetor.

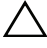

PRECAUÇÃO: A lâmpada fica muito quente durante o uso. Não tente trocar a lâmpada até o projetor esfriar por pelo menos 30 minutos.

 $\bigwedge$  PRECAUÇÃO: Nunca toque na lâmpada ou no seu vidro. As lâmpadas de projetor são muito frágeis e podem quebrar se tocadas. Os cacos de vidro são afiados e podem causar ferimentos.

PRECAUÇÃO: Se a lâmpada quebrar, remova todos os cacos do projetor e elimine ou recicle de acordo com a lei estadual, local ou federal. Para mais informações, consulte www.dell.com/hg.

- 1 Desligue o projetor e desconecte o cabo de alimentação.
- 2 Deixe o projetor esfriar por pelo menos 30 minutos.
- **3** Solte um parafuso que fixa a tampa superior da lâmpada e remova-a.
- 4 Solte o parafuso que fixa a lâmpada.
- 5 Puxe a lâmpada para cima pela alça metálica.

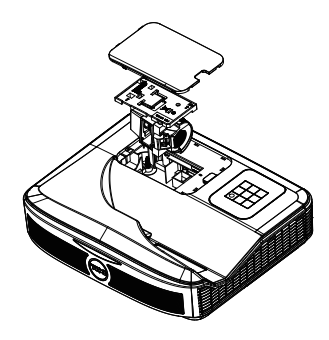

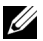

**NOTA:** A Dell pode exigir que as lâmpadas trocadas que ainda estejam dentro da garantia sejam retornadas à Dell. Caso contrário, entre em contato com a entidade local de coleta de lixo para saber onde fica o local de coleta de lâmpadas usadas mais próximo.

- 6 Troque pela lâmpada nova.
- 7 Aperte o parafuso que fixa a lâmpada.
- 8 Reinstale a tampa superior e aperte o parafuso.
- 9 Retorne o tempo de uso da lâmpada selecionando "Yes" (Sim) para Lamp Reset (Redefinir lâmpada) no OSD Power Settings (Configurações de Energia) do menu Advanced Settings (Configurações Avançadas). Quando um novo módulo de lâmpada foi alterado, o projetor detectará e reiniciará automaticamente as horas da lâmpada.

 $\triangle$  PRECAUCÃO: Descarte de lâmpadas (apenas para os Estados Unidos)

A(S) LÂMPADA(S) DENTRO DESTE PRODUTO CONTÉM(ÊM) MERCÚRIO E DEVE(M) SER RECICLADA(S) OU ELIMINADAS(S) DE ACORDO COM LEIS LOCAIS, ESTADUAIS OU FEDERAIS. PARA OBTER MAIS INFORMAÇÕES, VISITE WWW.DELL.COM/HG OU ENTRE EM CONTATO COM A ELECTRONIC INDUSTRIES ALLIANCE EM WWW.EIAE.ORG. PARA INFORMAÇÕES ESPECÍFICAS SOBRE A ELIMINAÇÃO DE LÂMPADAS, VISITE WWW.LAMPRECYCLE.ORG.

#### <span id="page-39-0"></span>Substituição das Baterias do Controle Remoto

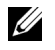

NOTA: Remova as pilhas do controle remoto quando não estiver em uso.

1 Pressione a guia para elevar a tampa do compartimento de pilhas.

2 Verifique a polaridade (+/-) marcada nas pilhas.

- 3 Insira as pilhas e alinhe sua polaridade corretamente de acordo com a marcação no compartimento de pilhas.
- U NOTA: Evite misturar tipos diferentes de pilhas ou usar uma pilha nova e uma velha juntas.
- 4 Escorregue novamente a tampa das pilhas.

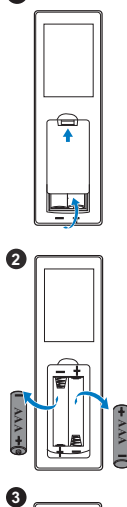

**1**

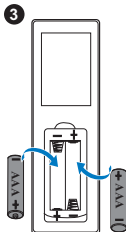

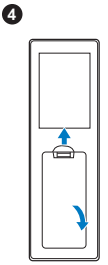

# <span id="page-40-0"></span>7 Especificações

<span id="page-40-13"></span><span id="page-40-12"></span><span id="page-40-11"></span><span id="page-40-10"></span><span id="page-40-9"></span><span id="page-40-8"></span><span id="page-40-7"></span><span id="page-40-6"></span><span id="page-40-5"></span><span id="page-40-4"></span><span id="page-40-3"></span><span id="page-40-2"></span><span id="page-40-1"></span>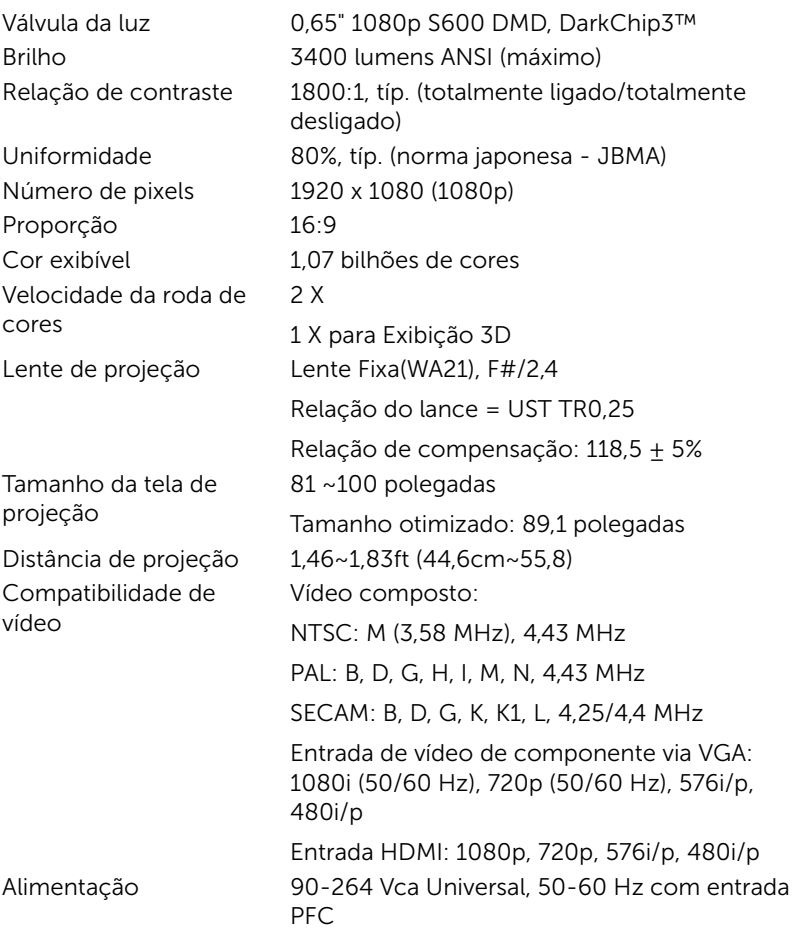

<span id="page-41-3"></span>Consumo de energia Modo normal:  $320 W + 10\%$  @ 110 Vac Modo econômico: 270 W  $\pm$  10% @ 110 Vac Modo de espera: < 0,5 W

Rede em espera: < 3 W

**NOTA:** Por padrão, o projetor é configurado para entrar em economia de energia depois de 20 minutos sem atividade.

<span id="page-41-1"></span>Áudio 2 alto-falante x 10 watt RMS Nível de ruído Modo normal: 36 dB(A) Modo econômico: 32 dB(A) Dimensões (L x A x C) 15,08 x 12,52 x 4,06 polegadas

(383 x 318 x 103 mm)

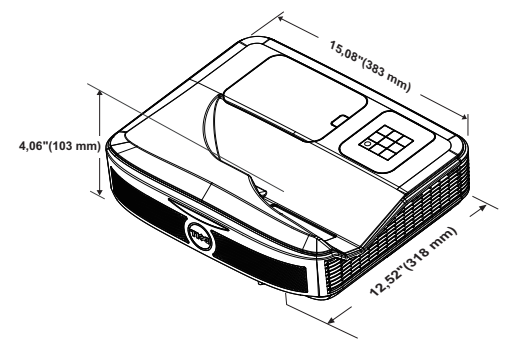

<span id="page-41-0"></span>

Ambiental Temperatura de funcionamento: 5 °C a 40 °C (41 °F a 104 °F) Umidade: Máximo de 80%

> Temperatura de armazenamento: 0 °C a 60 °C (32 °F a 140 °F) Umidade: Máximo de 90%

Temperatura de remessa: -20 °C a 60 °C (-4 °F a 140 °F) Umidade: Máximo de 90%

<span id="page-41-2"></span>Conectores de E/S Alimentação: Um soquete de energia AC (3-pinos – entrada C14)

<span id="page-41-5"></span>

<span id="page-41-6"></span><span id="page-41-4"></span>Peso do Projetor 10,36 lbs (4,7kg)

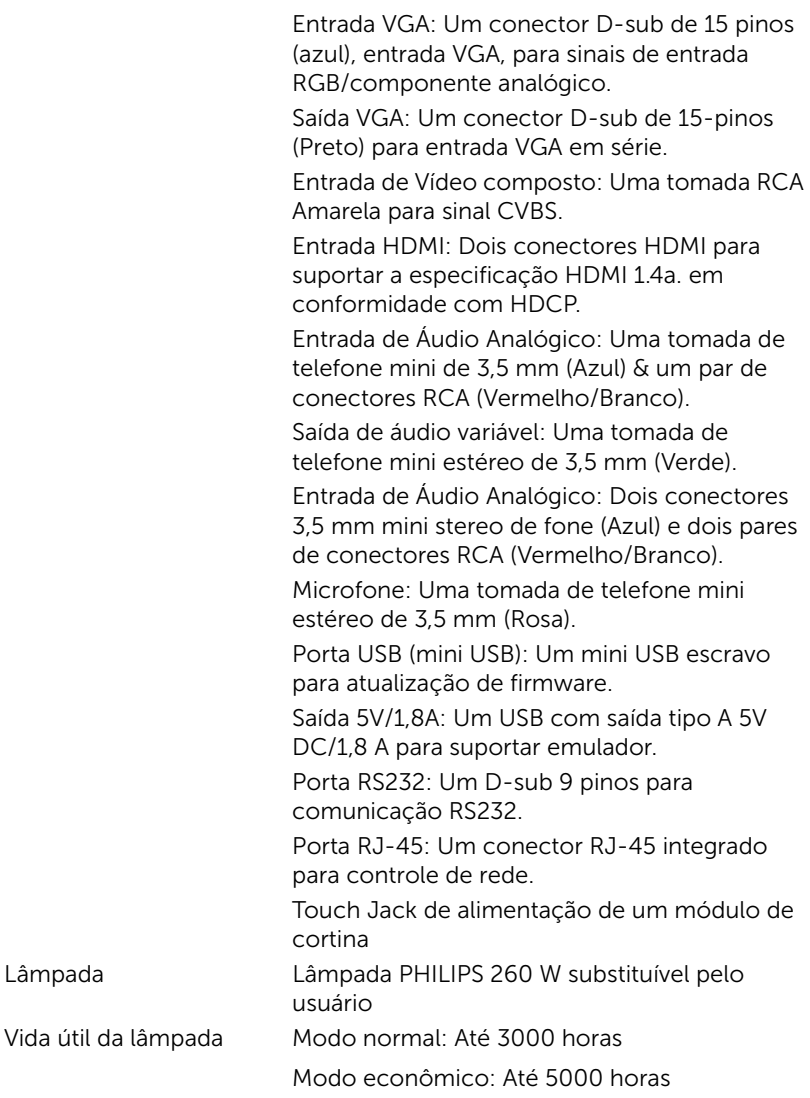

**NOTA:** A graduação de vida de lâmpada para qualquer projetor é uma medida de degradação de brilho apenas, e não é uma especificação para o momento que leva a lâmpada a falhar e parar a saída de luz. A vida de lâmpada é definida como o tempo que leva

para mais de 50 por cento de uma população de amostragem de lâmpada ter redução de brilho em aproximadamente 50 por cento dos lúmens avaliados para a lâmpada especificada. A graduação de vida de lâmpada não é garantida em qualquer forma. A expectativa de vida operacional real de uma lâmpada de projetor irá variar de acordo com as condições operacionais e padrões de uso. O uso de um projetor em condições estressantes que podem incluir ambientes empoeirados, sob altas temperaturas, muitas horas por dia e desligamento de energia provavelmente resultará no encurtamento da expectativa de vida operacional da lâmpada ou possível falha da lâmpada.

# <span id="page-44-0"></span>8 Informações Adicionais

<span id="page-44-1"></span>Para obter informações adicionais sobre como utilizar o projetor, consulte o Guia do Usuário dos Projetores Dell em www.dell.com/support/manuals.

# <span id="page-45-2"></span><span id="page-45-1"></span><span id="page-45-0"></span>9 Como entrar em contato com a Dell

Para clientes nos Estados Unidos, disque 800-WWW-DELL (800-999- 3355).

<span id="page-45-3"></span>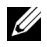

**NOTA:** Se você não tem uma conexão de Internet ativa, pode encontrar as informações de contato na nota fiscal de compra, fatura na embalagem, nota, ou catálogo de produtos da Dell.

A Dell oferece várias opções de suporte e serviços on-line e por telefone. A disponibilidade varia de acordo com o país e o produto, e alguns serviços podem não estar disponíveis em todas as áreas. Para entrar em contato com a Dell para assuntos de vendas, suporte técnico, ou serviço ao cliente:

- **1** Visite www.dell.com/contactDell.
- **2** Selecione sua região no mapa interativo.
- **3** Selecione um Segmento para Contato.
- **4** Selecione o link apropriado de serviço ou suporte de acordo com sua necessidade.

# Índice

### A

Ajuste do Foco do Projetor [10,](#page-9-1) [31](#page-30-2)

#### C

Controle Remoto [12](#page-11-1)

#### D

Dell como entrar em contato [45,](#page-44-1) [46](#page-45-2)

#### E

Entre em contato com a Dell [5,](#page-4-2) [38](#page-37-3)

Especificações Alimentação [41](#page-40-1) Ambiental [42](#page-41-0) Aspect Ratio (Proporção) [41](#page-40-2) Audio (Áudio) [42](#page-41-1) Brightness (Brilho) [41](#page-40-3) Compatibilidade de vídeo [41](#page-40-4) Conectores de E/S [42](#page-41-2) Consumo de energia [42](#page-41-3) Cor exibível [41](#page-40-5) Dimensões [42](#page-41-4) Distância de projeção [41](#page-40-6) Lente de projeção [41](#page-40-7)

Nível de ruído [42](#page-41-5) Número de pixels [41](#page-40-8) Peso do Projetor [42](#page-41-6) Relação de contraste [41](#page-40-9) Tamanho da tela de projeção [41](#page-40-10) Uniformidade [41](#page-40-11) Válvula da luz [41](#page-40-12) Velocidade da roda de cores [41](#page-40-13)

#### I

Interactive Pen (Caneta Interativa) Bateria [17](#page-16-1) Indicador de energia [17](#page-16-2) Interruptor elétrico [17](#page-16-3) Ponta da caneta [17](#page-16-4) Suporte de alça de pulso [17](#page-16-5)

#### N

número de telefone [46](#page-45-3) números de telefone [46](#page-45-3)

#### P

Portas de conexão Cone[ctor de entrada de](#page-7-1)  áudio 8 Conector de entrada VGA [8](#page-7-2) Conector de saída de áudio [8](#page-7-3) Conector de vídeo composto [8](#page-7-4) Conector do cabo de alimentação [8](#page-7-5) Conector do microfone [8](#page-7-6) Conector HDMI 1 [8](#page-7-7) Conector HDMI 2 [8](#page-7-8) Conector RCA de Áudio [8](#page-7-9) Conector RJ45 [8](#page-7-10) Conector RS232 [8](#page-7-11) Conector USB A: [8](#page-7-12) Energi[a da Unidade de](#page-7-13)  toque 8 Mini USB (Tipo Mini B) [8](#page-7-14) Saída VGA (monitor tipo loop-through - conexão alternativa) [8](#page-7-15)

### U

Unidade principal [7](#page-6-1) Botão de energia [7](#page-6-2) Câmera [7](#page-6-3) Lente [7](#page-6-4) Receptor de infravermelhos [7](#page-6-5) Tampa da lâmpada [7](#page-6-6)

### S

suporte como entrar em contato com a Dell [45,](#page-44-1) [46](#page-45-2)

#### T

Troca da lâmpada [38](#page-37-2)